1. Copy the file TreePlan-Trial-181-Addin.xla, that is in Fenix, to the folder in your PC where you find the Solver add-in To find it open excel and in FILE => OPTIONS =>ADD-INS

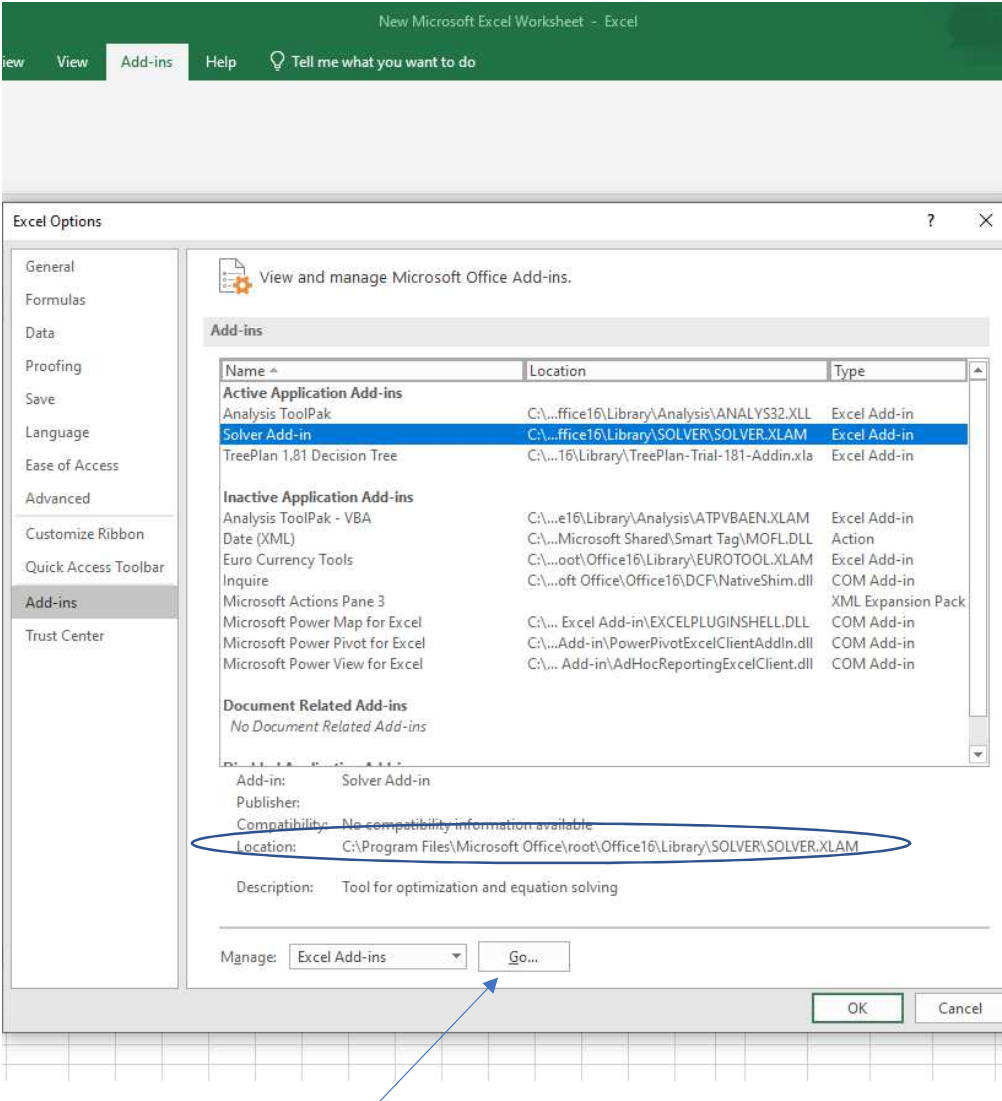

Check in location, for instance this location means that you should place it in C:\Program Files\ …\Library.

- 2. Then, in Excel, do FILE => OPEN, and with "BROWSE" locate the file -Trial-181-Addin.xla (in your  $PC$ ) and OPEN it.
- 3. If you press GO this file will be in the list of the available add-ins.

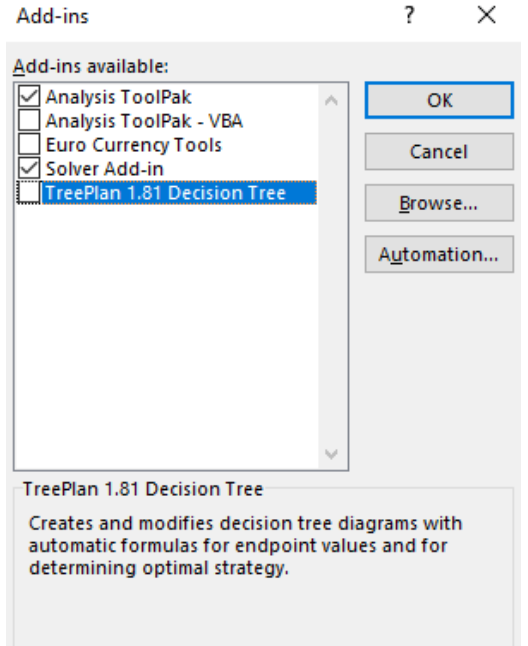

4. Then do CTRL+SHIFT+T and you can start to build your decision tree.